# **Adding Custom Fields**

Release 6.2.3 introduces Custom Fields that Administrators can create and populate for various element Editors and select to display on element Viewers.

This article shows how to:

- [Create a Custom Field](#page-0-0) in the Custom Field Editor
- [Restrict use of Manually Entered values](#page-7-0)
- [Populate the Custom Fields](#page-11-0) in element Editors
- [Where in Metric Insights](#page-13-0) you will see these Custom Fields displayed

# <span id="page-0-0"></span>**1. Create a Custom Field**

## **1.1. Access Admin > Reference Objects > Custom Fields > Fields**

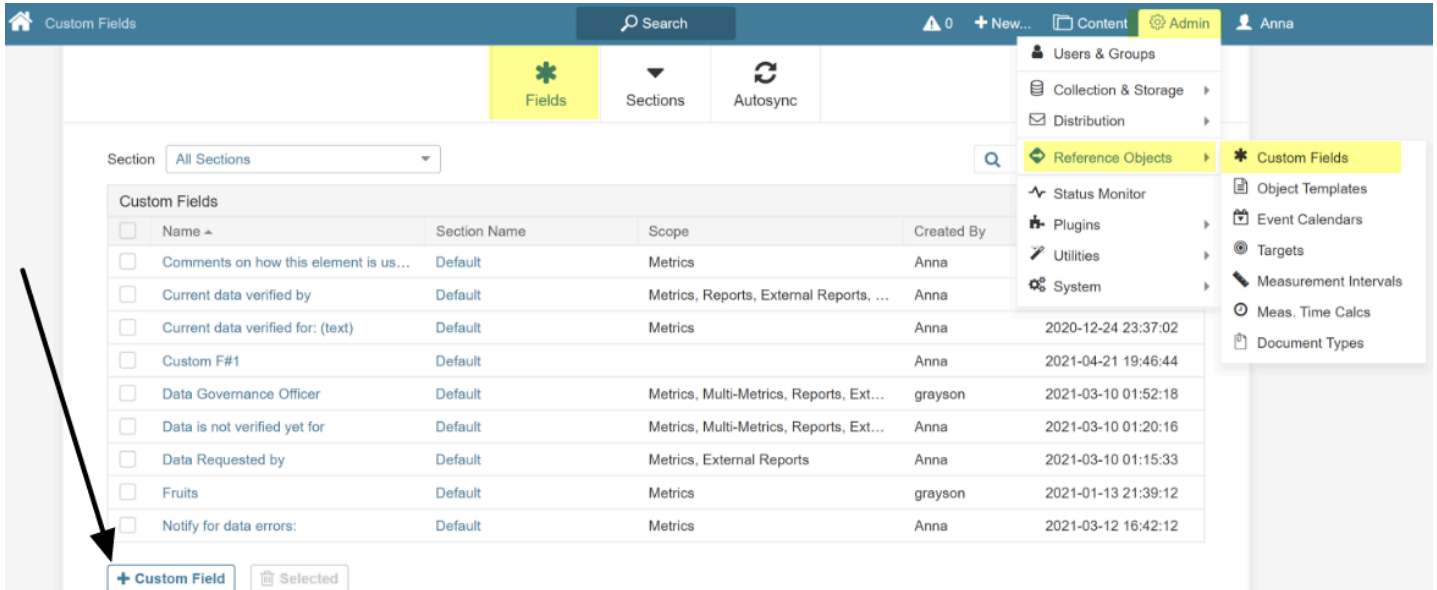

Click [**+ Custom Field**] to open Editor

# <span id="page-1-0"></span>**1.2. Set Options in Custom Field Editor**

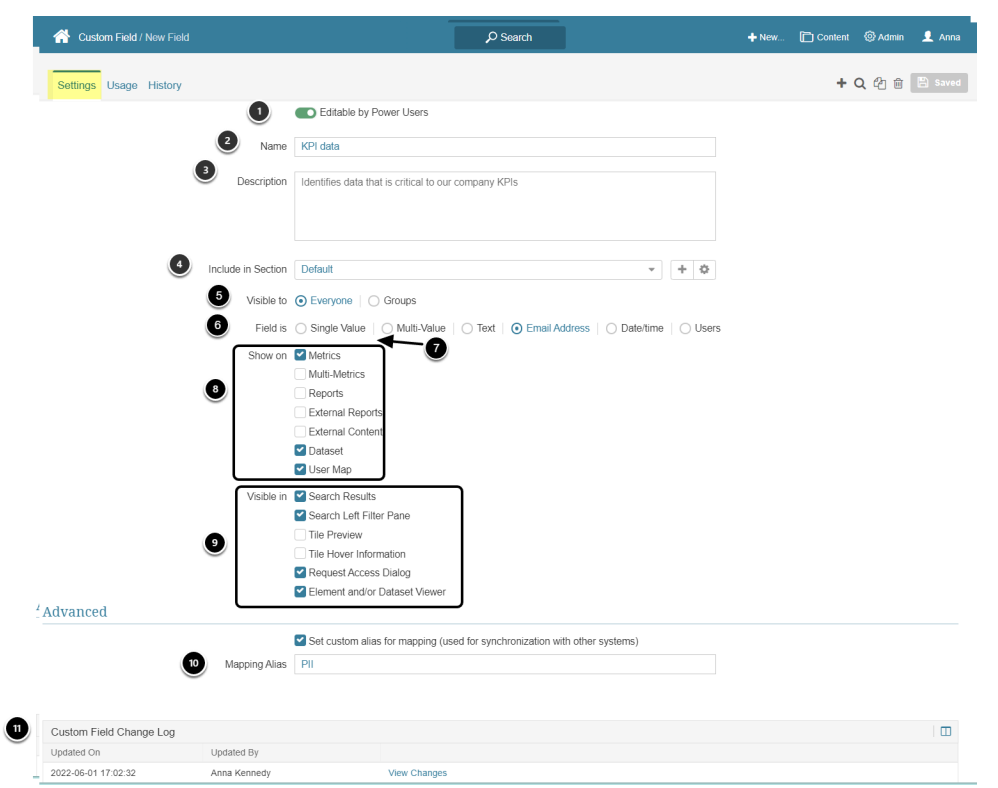

- 1. **Editable by Power Users:** this field defaults to "*On"*. **If Editable by Power Users** is set to "*Off*", the field must be set via [AutoSync](https://help.metricinsights.com/m/105687/l/1375567-custom-field-auto-synchronization) and cannot be changed in element Editors.
- 2. **Name:** Input a unique and meaningful field name
- 3. (optional) **Description.** If **Editable by content publishers** is set to "On", this field will display on Viewers
- 4. **Include in Section:** New Custom Fields default to the "*Default section*", you can change [Section](https://help.metricinsights.com/m/105687/l/1397503-working-with-sections-for-custom-fields) using the dropdown
- 5. **Visible to:** Viewing of this Custom Field can be restricted to specific Groups; setting this field to *Groups* will create a new tab - see [Setting Visible to Option to Group.](#page-2-0)
- 6. **Field is:** Allows field to be set in various formats. For details, see [Definitions of "Field is"](#page-2-1) [options](#page-2-1)
- 7. **(not shown above) Value Source:** This field is only displayed if "**Field is"** set to Single Value or Multi-value in the above step. For details, see Value Source Field Options.
- 8. **Show on:** Select Editors/Viewers on which this field can be set/displayed
- 9. **Visible in:** Select where the Custom Fields are displayed or if they are used in Global Search/ Request Access Dialog
- 10. **Set custom Alias:** Currently used only by SharePoint plugin. If the SharePoint plugin is not correctly set, the Advanced Section will not display. For details, see [Configure Custom Field](https://help.metricinsights.com/m/Connecting_to_Data_Sources/l/1485305-configure-custom-field-data-synchronization-for-microsoft-sharepoint) [Data Synchronization for Microsoft SharePoint](https://help.metricinsights.com/m/Connecting_to_Data_Sources/l/1485305-configure-custom-field-data-synchronization-for-microsoft-sharepoint)
- 11. [Change Log](#page-7-1): See Change Log

#### **[Save]**

# <span id="page-2-0"></span>1.2.1. Option "Visible to" = Group

A new **Group tab** is created when "**Visible to**" option is set to "*Group*" (Step 5 [Set Options in](#page-1-0)  [Custom Field Editor](#page-1-0) )

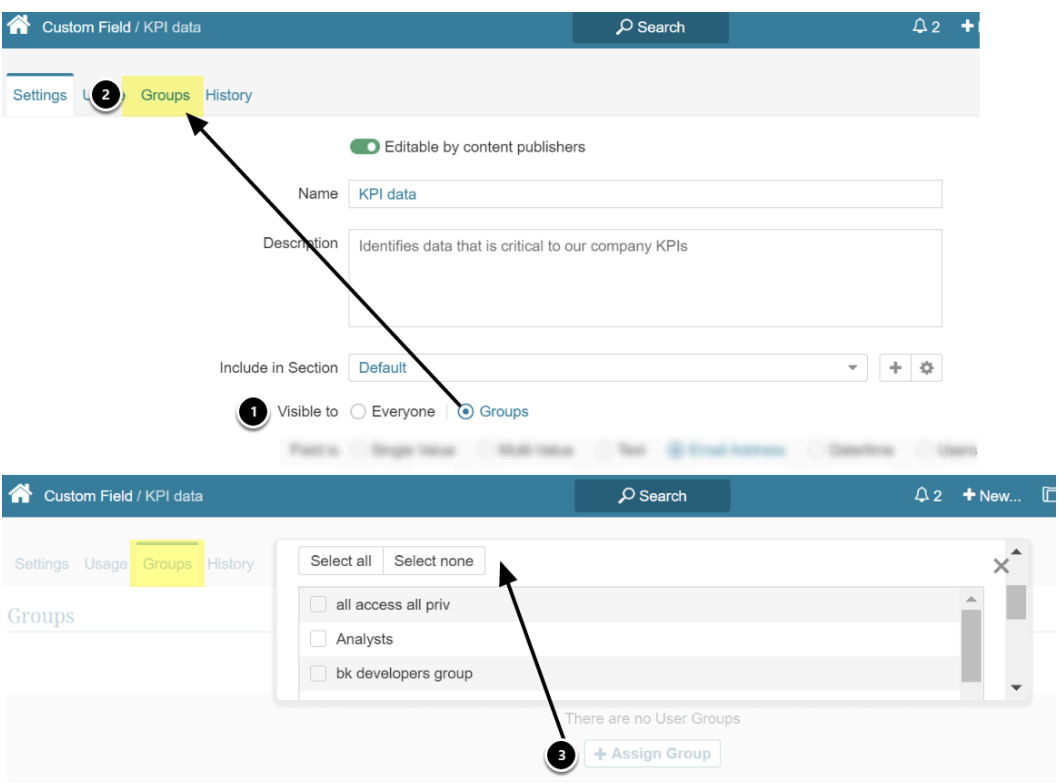

- 1. Set **Visible to** = *Groups*
- 2. Automatically a new tab = **Groups** is created
- 3. **[+ Assign Groups]** to display a multi-select popup of Groups

**[+ Add Selected]** at bottom of list

# <span id="page-2-1"></span>1.2.2. Definitions of "Field is" options

#### **1.2.2.1. Field is Single Value or Multi-Value**

If either of the above options is chosen for "Field is", an additional option, **Value Source**, is displayed

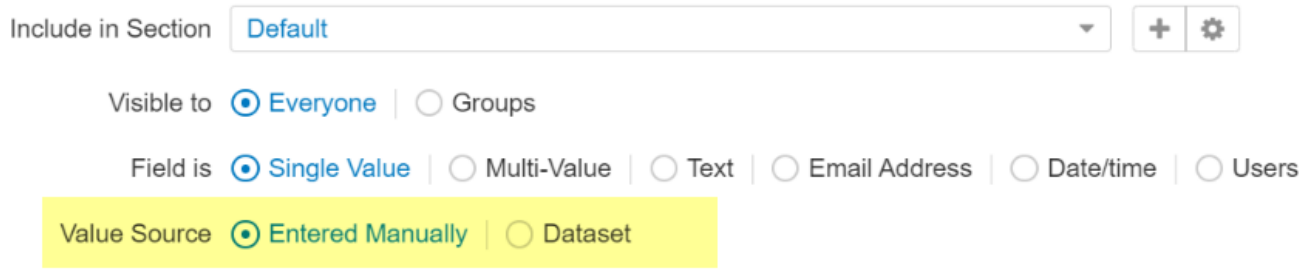

# 1.2.2.1.1. Value Source = "Entered Manually"

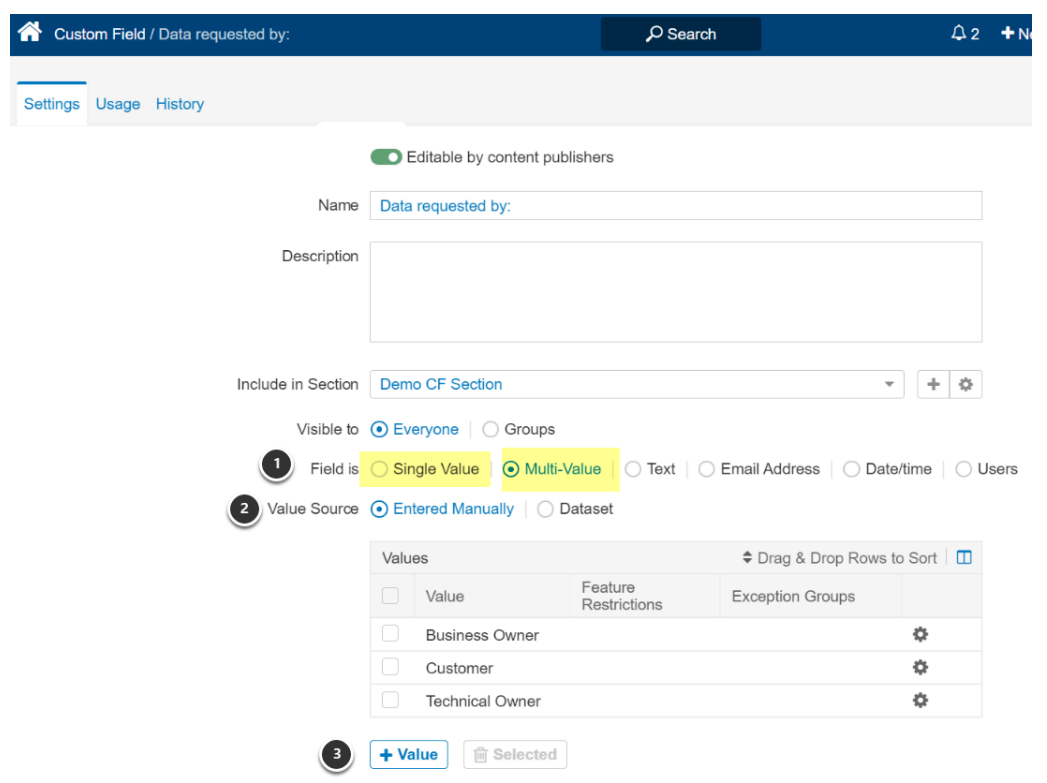

- 1. When **Field is = "Single Value"**, you can define multiple options for the Values, but only one may be selected on an element Editor for display. When **Field is = "Multi-Value"**, publisher will be allowed to choose any number of defined values for display on elements.
- 2. Set **Value Source =** "Entered Manually"
- 3. **[+ Value]** to display popup for Value input

**[Save]** and optionally continue to add more Values **[+ Values]** 

# 1.2.2.1.2. Value Source = "Dataset Field"

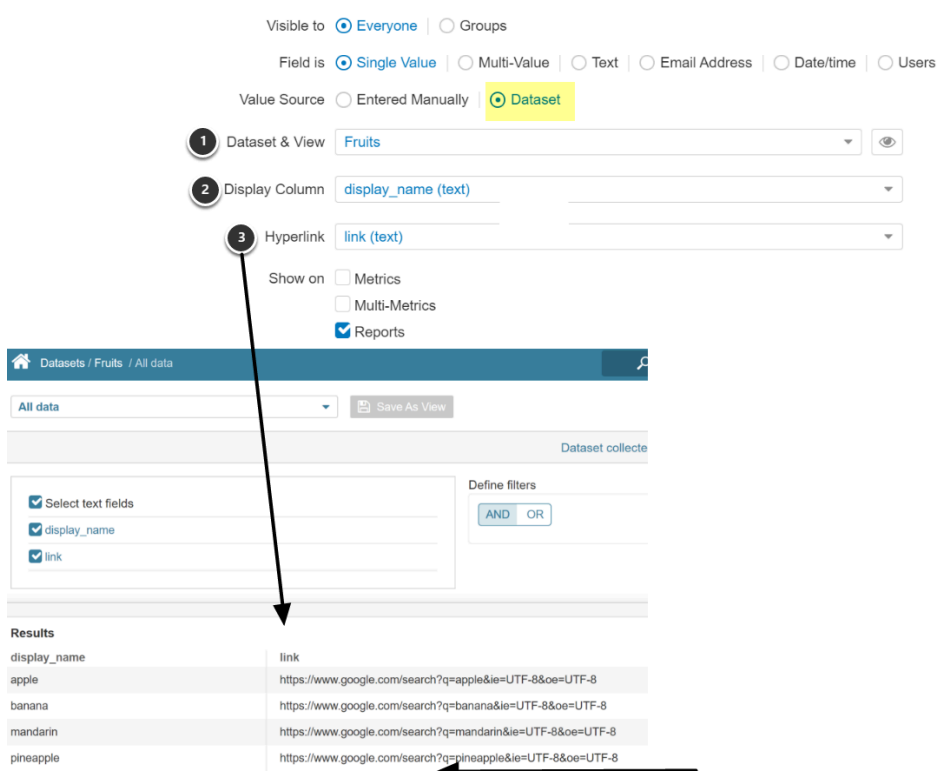

- 1. Select **Dataset View** from dropdown list
- 2. Select a **Column** from that Dataset View
- 3. (Optional) If your Dataset contains links, you can select a **Hyperlink** object that will contain a link available when Custom Field is displayed

 You may choose a Dataset of any length, but the number of rows actually displayed will be limited by System Variable, CUSTOM\_FIELD\_DATASET\_MAX\_ROWS.

You will receive notification of this limit and the values available for choice on Editors will be limited to max rows.

[V6.3.0] Deletion of chosen Dataset will be restricted as long as this Custom Field has values assigned.

#### **1.2.2.2. Value Source = "Text"**

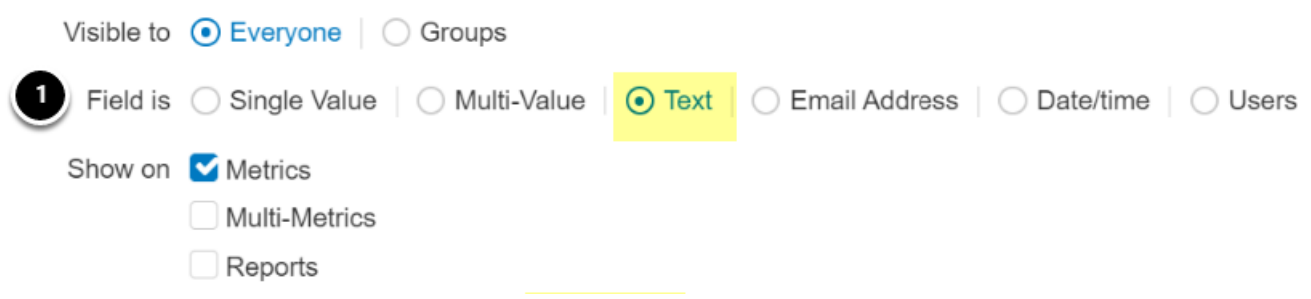

1. Use the Text Field to display a free-form input field on the element Editors

#### **1.2.2.3. Field is = Email Address**

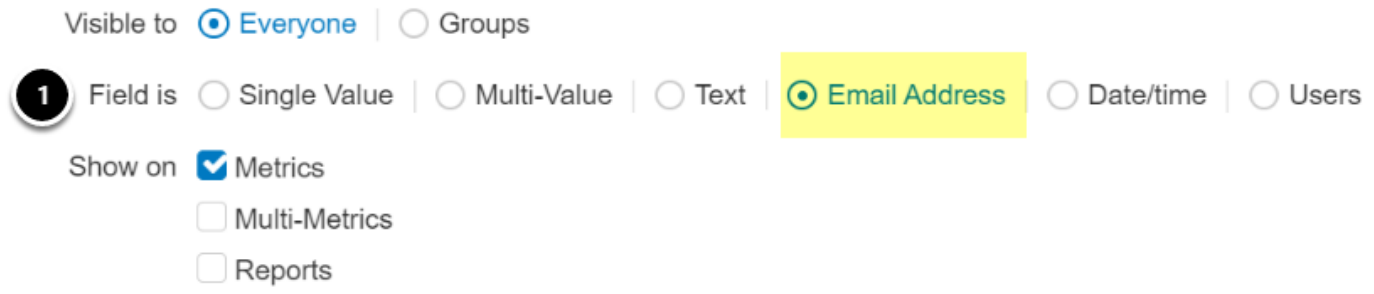

1. **Email Address:** System will require that field contains a valid email address. On Viewers this field will display as a link. When link is activated, it will open your email system with "mail to:" set to this Value.

#### **1.2.2.4. Field is = Date/time**

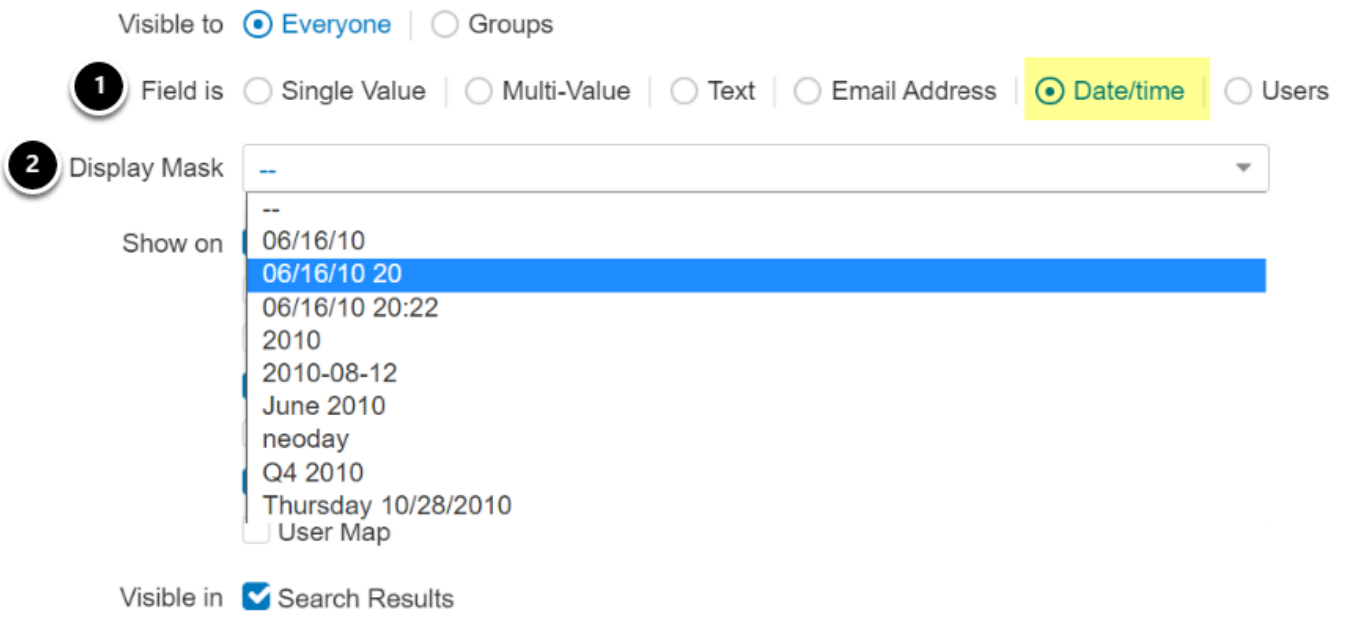

- 1. **Date/time:** This option will display new field, **Display Mask**
- 2. **Display Mask:** Select a format from the dropdown that will require the input to conform to selected format

# 1.2.2.5. Field is = Users

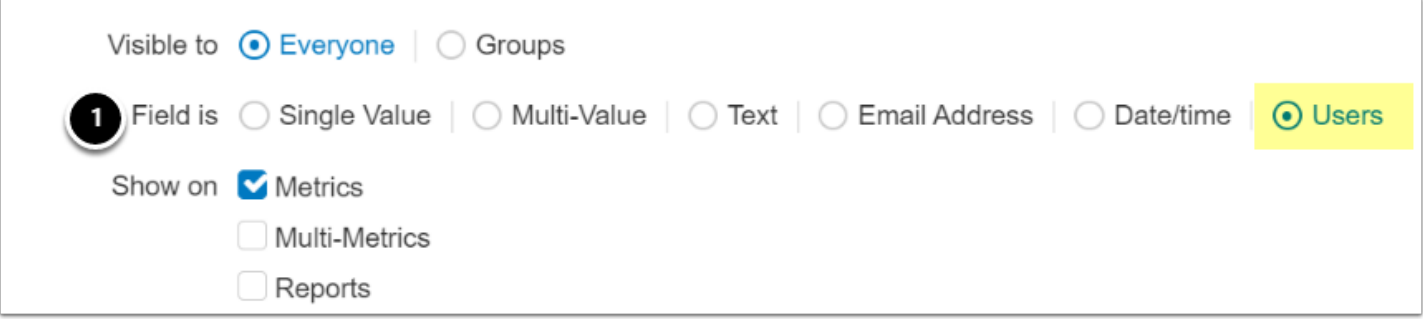

1. **Users:** System will populate the field will a list of all Metric Insight Users for your system

Note: Only a **Single** User may be selected for this field

#### **1.2.3. Advance section**

Scroll down to Advanced section

#### Advanced  $\blacksquare$ Set custom alias for mapping (used for synchronization with other systems) 2 | Mapping Alias PII

- 1. Checking the **Set custom alias** will open new field, Mapping Alias
- 2. **Mapping Alias**: this is a free-form field that allows you to map this Custom Field to a field in another system. Currently, this mapping to restricted to fields in SharePoint. See Configure [Custom Field Data Synchronization for Microsoft SharePoint](https://help.metricinsights.com/m/Connecting_to_Data_Sources/l/1485305-configure-custom-field-data-synchronization-for-microsoft-sharepoint)

#### <span id="page-7-1"></span>**1.2.4. Change Log**

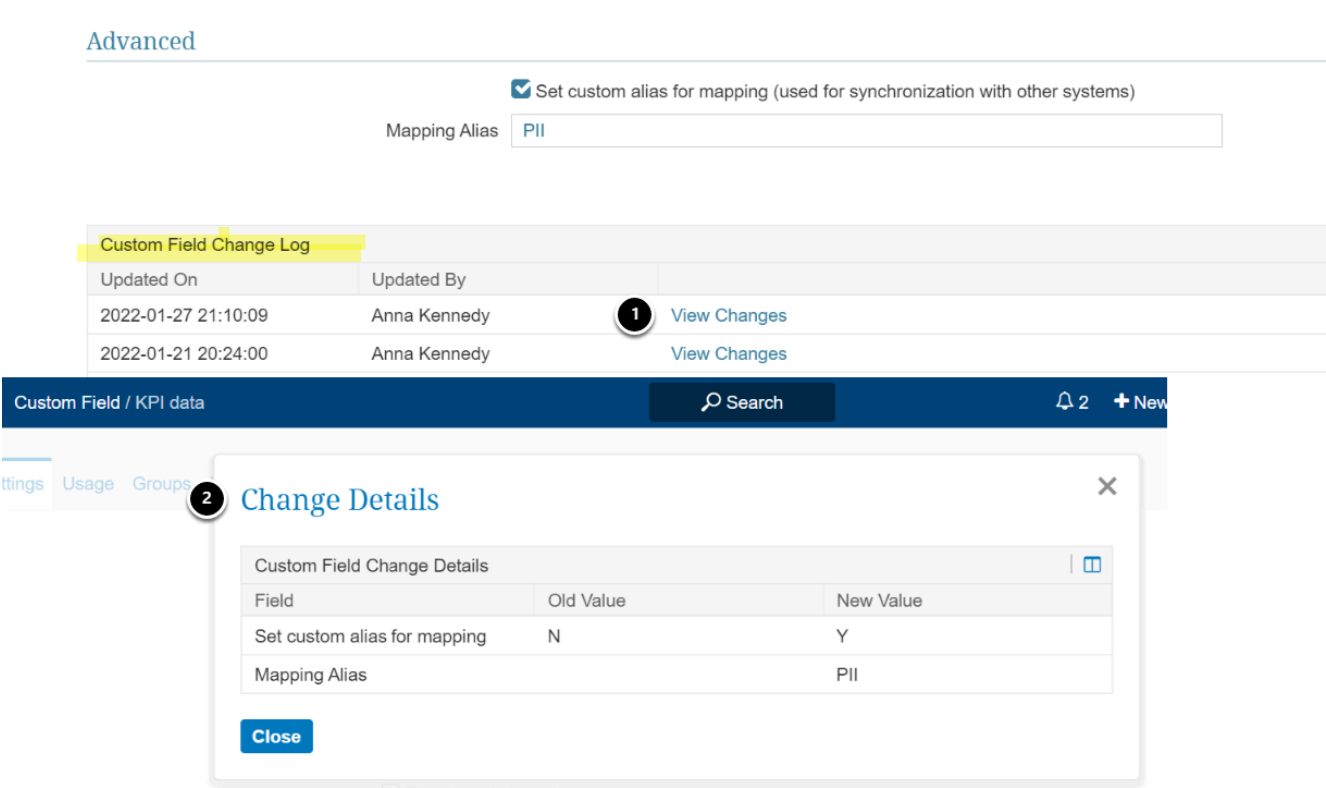

- 1. **Change Log:** Displays changes to values defined in prior steps
- 2. **Change Details:** Displays a grid of Old and New Values for changed fields

# <span id="page-7-0"></span>**1.3. Set Restrictions for Manually Added Custom Fields**

 $\triangle$  [new in 6.2.5] For manually entered values only, an Edit gear is added for each row/ value. On click, a popup displays with options to:

• Restrict download, email, and print functions

• Create an exceptions list for these restrictions based on Group & Category

**C** The email restriction does not apply to Bursting, therefore to fully restrict emailing, users must not be granted the Create Bursts privilege

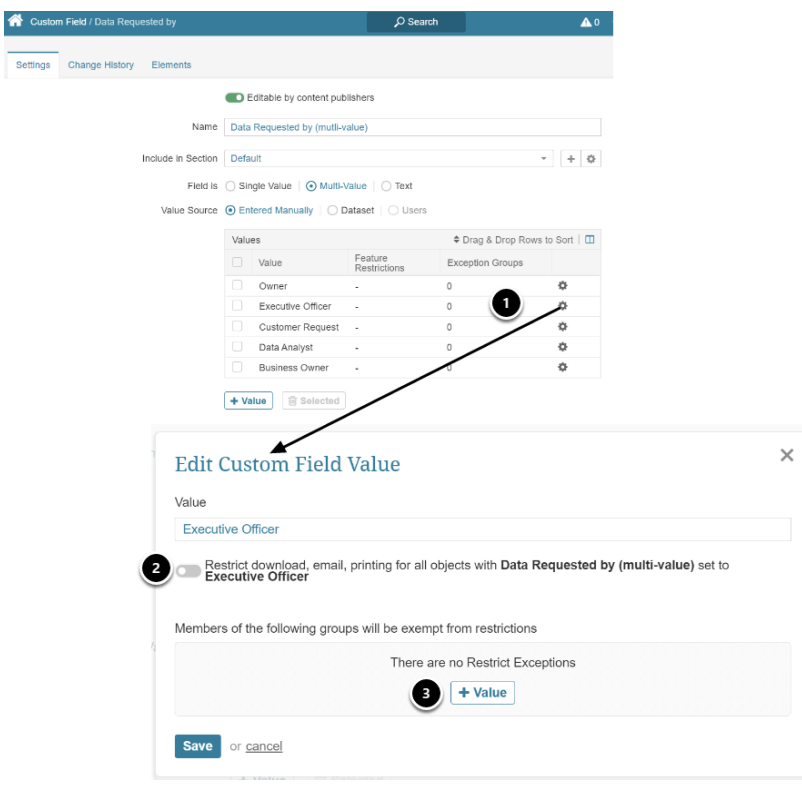

- 1. Click on Edit gear to open popup
- 2. Toggle to set Restrictions prevents Users from downloading, emailing, and printing for all
- 3. (optional) If you wish to exempt Groups from this restriction, select [+ Value] to open popup below

#### **1.3.1. [6.3.0] Exempting Groups From Restrictions**

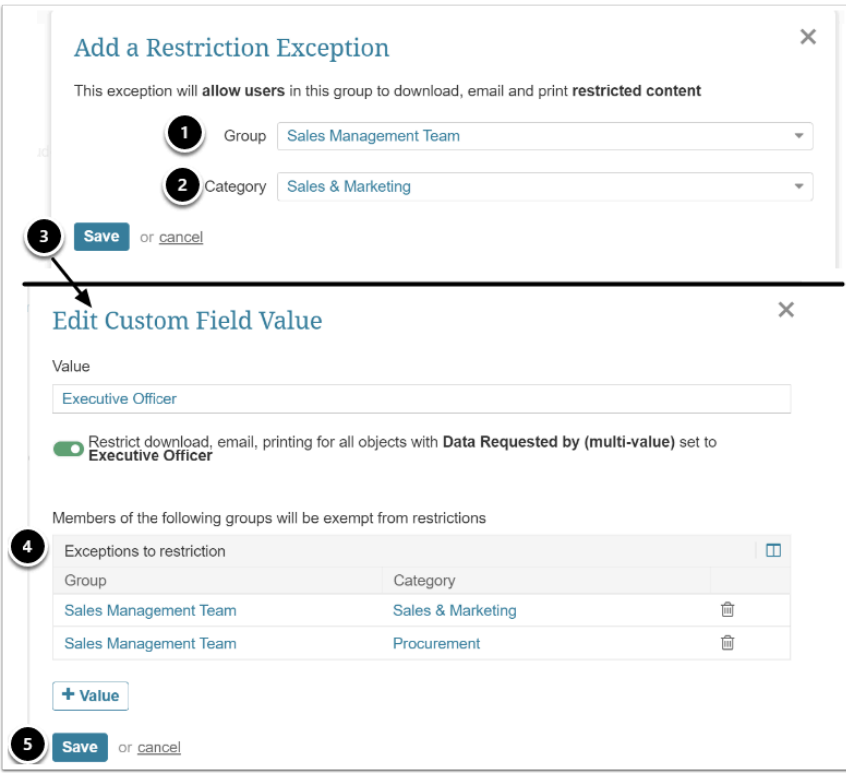

- 1. Select a **Group** for exemptions from drop-down
- 2. You can restrict the Group exemption by *All Categories (-)* or select a specific *Category*
- 3. **[Save]** to return to the *Edit Custom Field Value* screen where you can continue to add exempt Groups/Categories
- 4. *Edit Custom Field Value: e*xample of completed Restrictions and Exceptions
- 5. **[Save]** to return to Editor

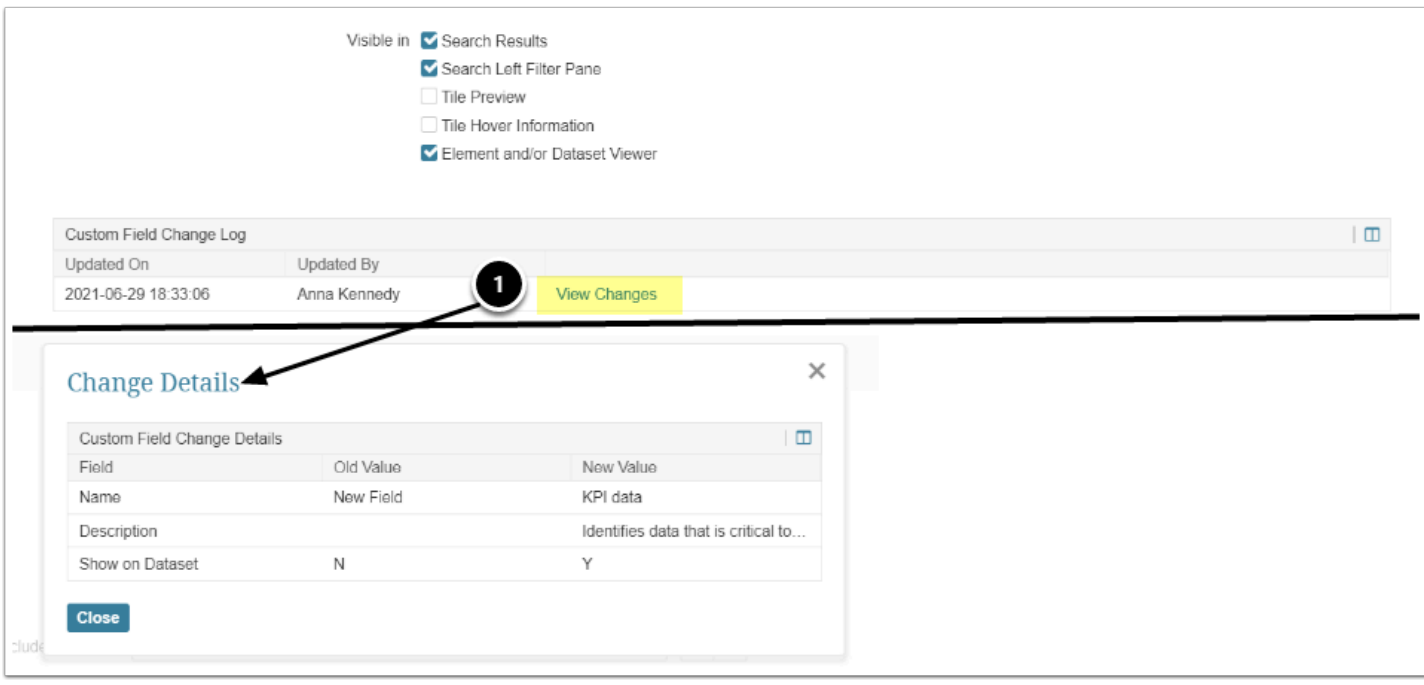

1. Select "*View Changes*" to open popup to view Change Details

## **1.4. Other Tabs on Custom Field Editor**

### **1.4.1. Usage tab**

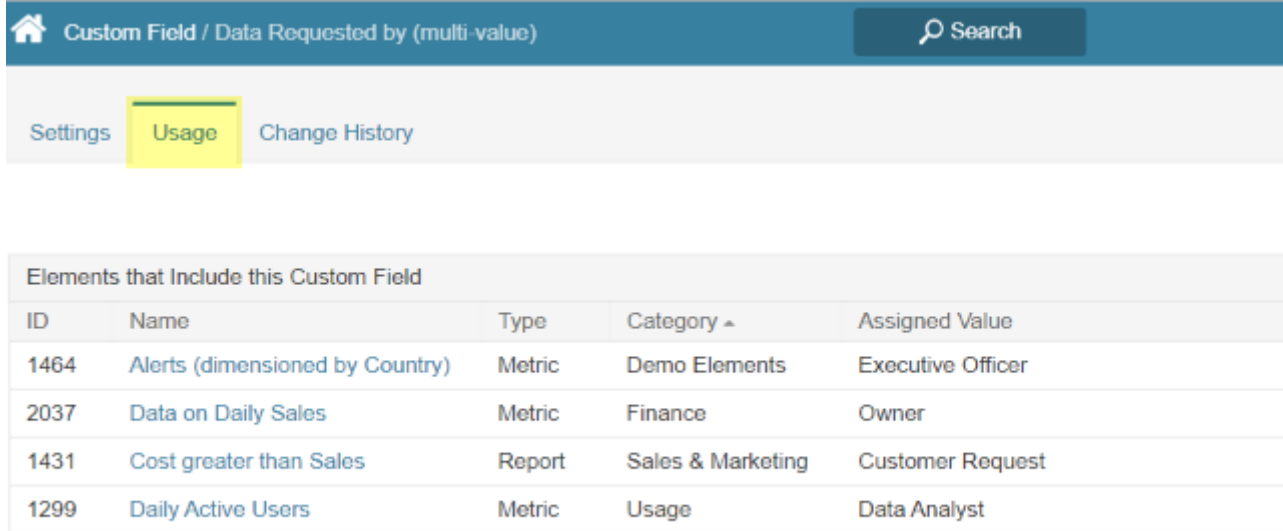

This tab displays all elements where a value has been set for a Custom Field

#### **1.4.2. History tab**

 [6.3.0] The History tab was modified and Custom Field value changes were added to all of the Element Editor History Tabs.

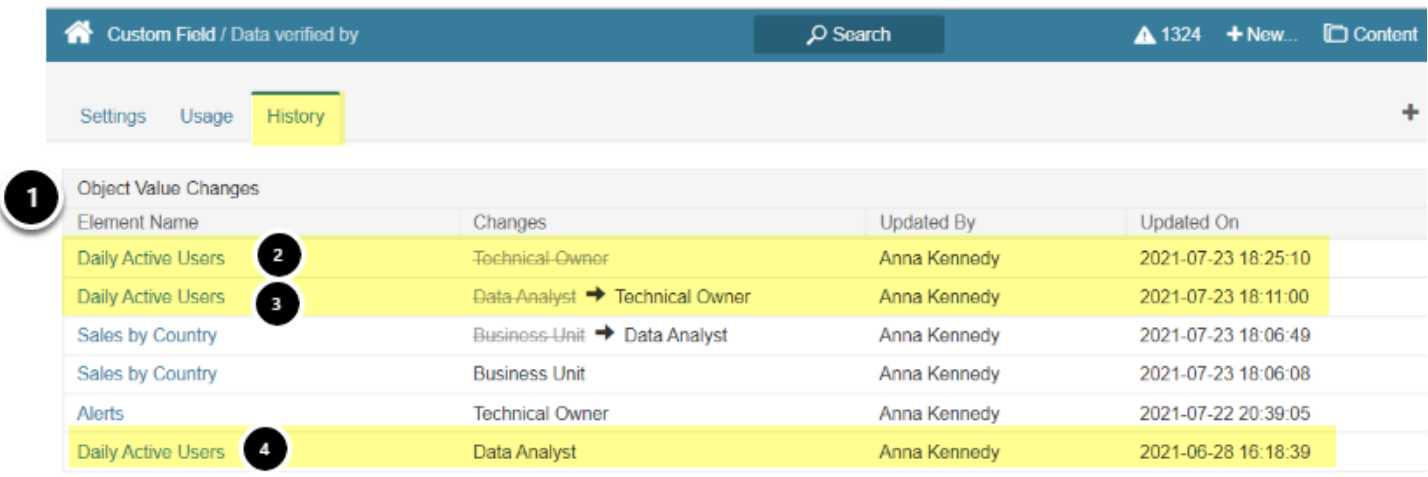

- 1. "Object Value Changes" are sorted by date updated and displayed by **Element Name**,
- 2. **Removed** values are shown with a strikethrough (no new value assigned)
- 3. **Changed** values show both old values with strikethrough and new value
- 4. When Value is **added to a blank field,** only the new value is displayed

# <span id="page-11-0"></span>**2. Setting CF Values on Element Editors - Info tab**

Custom Fields are found on the **Info** tab where their Values can be selected (or entered in the case of text fields). Fields left blank will not display nor will they be available in Global Search.

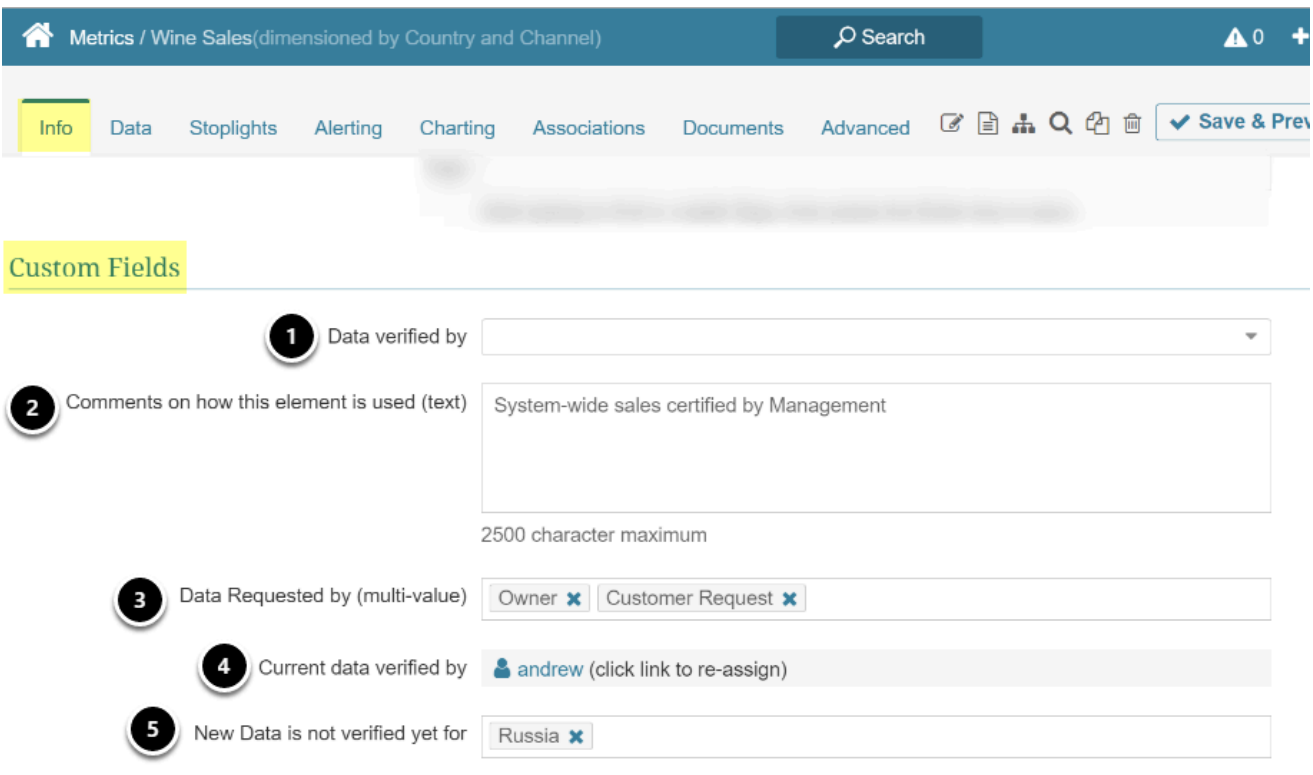

- 1. Blank fields will not display on Viewers
- 2. Text field free form input
- 3. Multi-value field is set Manually
- 4. Source is User field (only single value allowed)
- 5. Single value field set via Dataset

# <span id="page-13-0"></span>3. Custom Fields Display Examples

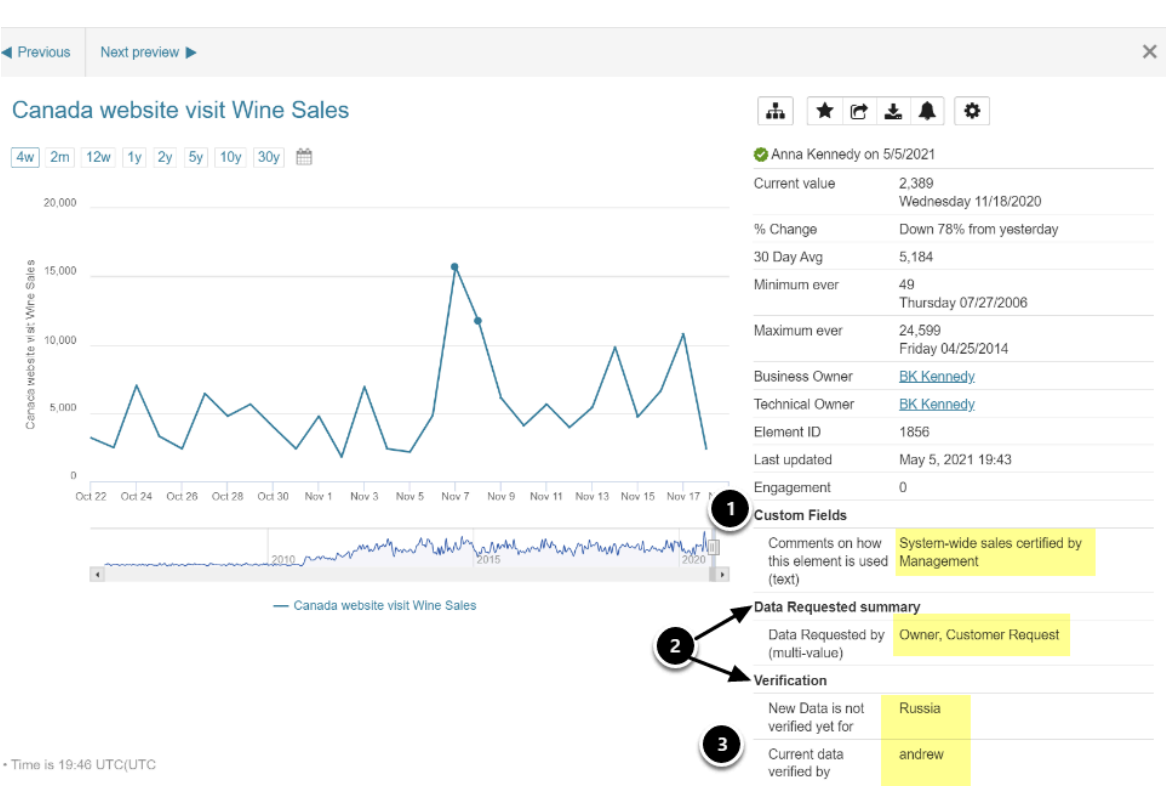

# **3.1. Visible in Tile Previews**

- 1. Default Section ("*Custom Fields*" is the default Section)
- 2. User added Sections
- 3. Custom field that is set with values (andrew)

# **3.2. Dataset Views (info icon)**

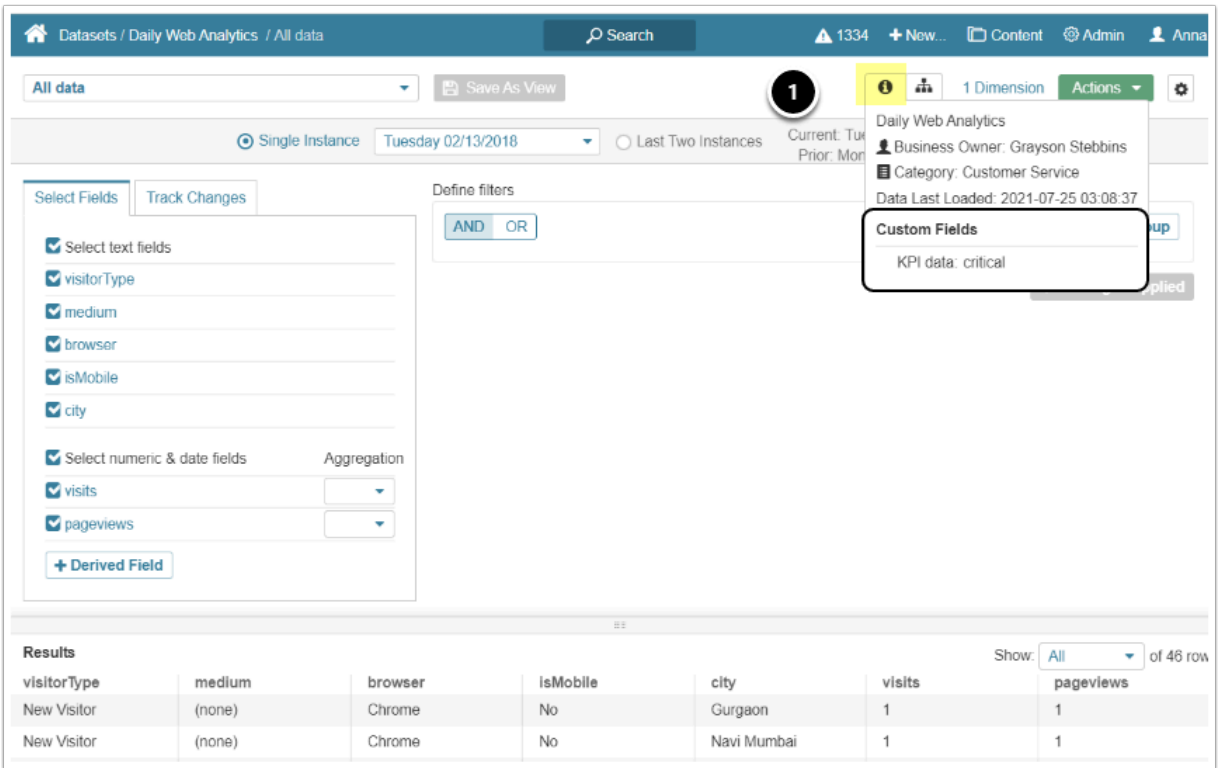

1. [new in 6.3.0] In Dataset and User Map Viewers, the Custom Fields are displayed when the Info Icon is activated

### **3.3. Element Viewers - (Summary)**

#### Canada website visit Wine Sales

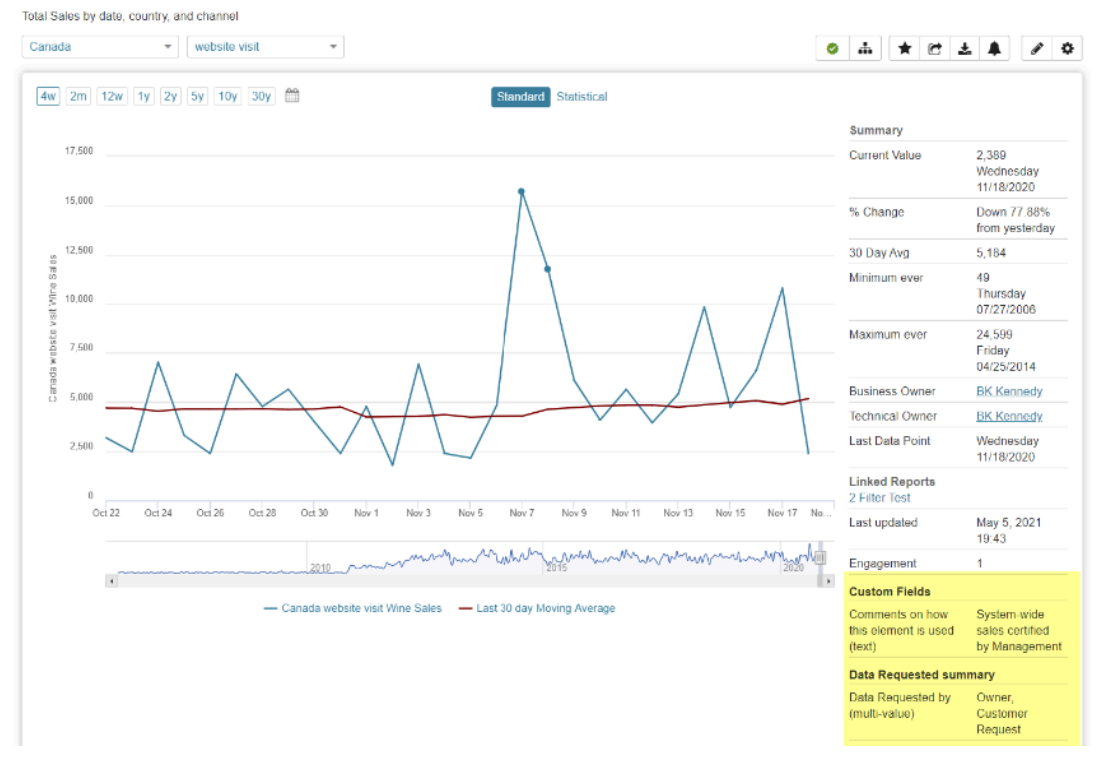

#### **3.4. Global Search**

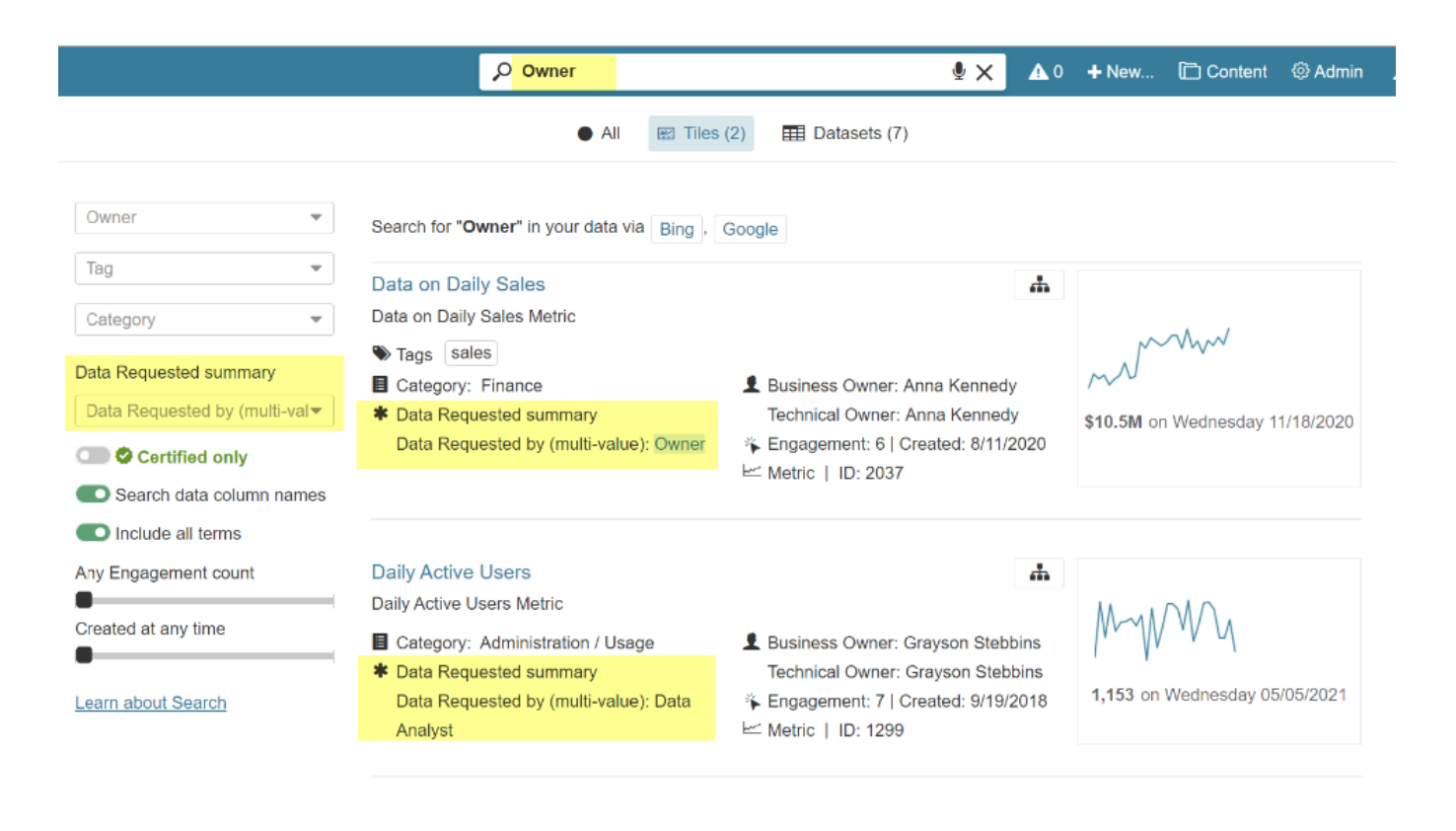

# **What's next?**

If you'd like to set these Custom Fields to be automatically updated, see [Custom Field Auto](https://help.metricinsights.com/m/105687/l/1375567-custom-field-auto-synchronization) [Synchronization](https://help.metricinsights.com/m/105687/l/1375567-custom-field-auto-synchronization)